# MTS-LOC

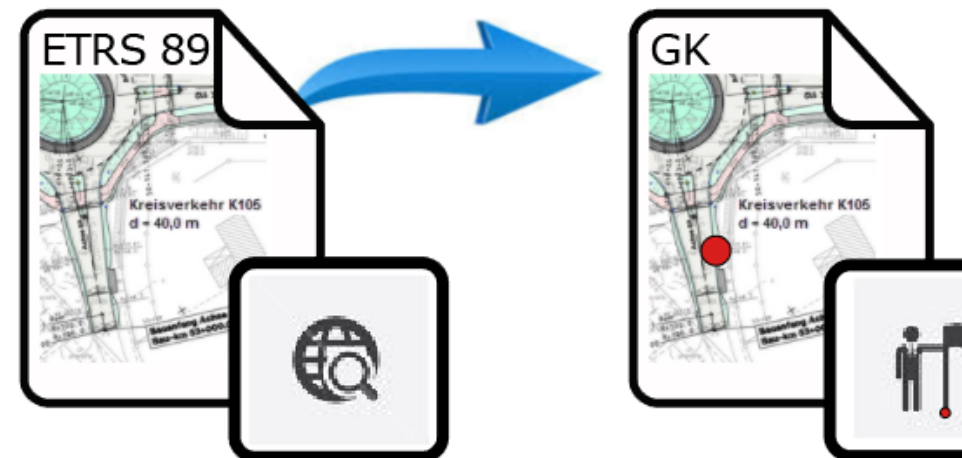

# Eine Lokalisierung durchführen

## LOC

# Praxislösung

## Eine Lokalisierung durchführen

Gültig für die Software-Version: 2.0.14.x Dokumentenversion 3.0 (Stand: 2021/06)

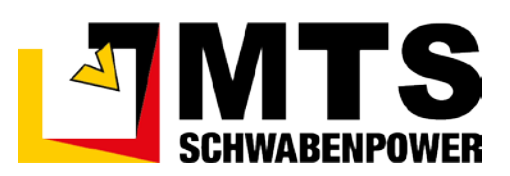

## **Inhaltsverzeichnis**

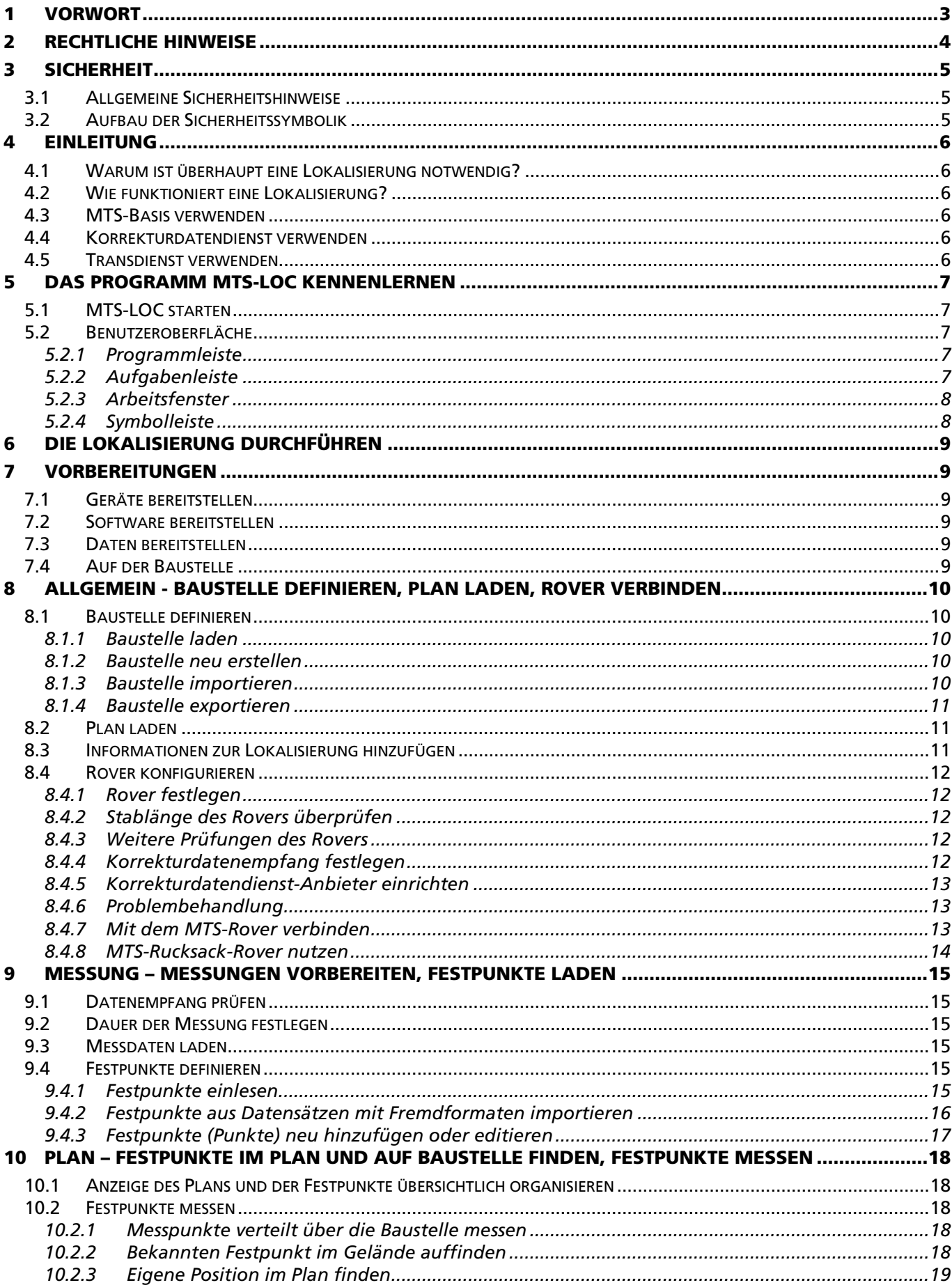

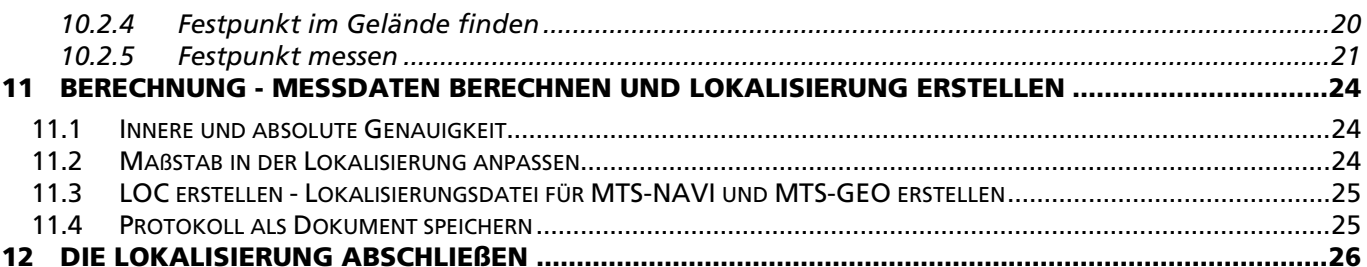

## <span id="page-3-0"></span>1 Vorwort

Diese Praxisanleitung ist Teil des MTS-Pilot und erleichtert Ihnen das Kennenlernen sowie den Umgang mit der Softwareanwendung MTS-LOC und seiner Hardware-Komponenten, wie dem MTS-Rover.

Diese Bedienungsanleitung richtet sich an alle Personen, die MTS-LOC nutzen und mit der Soft- und Hardware arbeiten. Diese Bedienungsanleitung muss allen Personen, die mit dem MTS-LOC arbeiten, jederzeit zugänglich sein.

Bei Bedienungsfehlern in der Software, sowie fehlerhaften Nutzung der damit notwendigen Geräte können keine Gewährleistungsansprüche gegenüber der Firma MTS Schrode AG geltend gemacht werden.

Die Firma MTS Schrode AG lehnt jede Haftung ab, wenn werkseitig installierte Programme geändert werden, wenn zusätzliche Software installiert wird oder wenn MTS-LOC in Verbindung mit den damit eingesetzten Geräten abweichend von der in dieser Bedienungsanleitung beschriebenen bestimmungsgemäßen Verwendung eingesetzt wird.

Gewährleistungs- und Haftungsbedingungen der allgemeinen Geschäftsbedingungen der Firma MTS Schrode AG werden durch vor- und nachstehende Hinweise nicht erweitert oder ersetzt.

Bei Bedarf erhalten Sie hier weitere Informationen:

MTS Schrode AG Innovationsweg 1 72534 Hayingen

Tel.: +49 7386 9792-0

- Fax.: +49 7386 9792-200
- Mail: info@MTS-online.de
- Web: www.MTS-online.de

## <span id="page-4-0"></span>2 Rechtliche Hinweise

Die Produkte der Firma MTS Schrode AG unterliegen einer kontinuierlichen Weiterentwicklung. Aus diesem Grund behält sich die Firma MTS Schrode AG Änderungen in Form, Ausstattung und Technik vor.

Diese Praxisanleitung wird ohne jegliche Gewährleistung von MTS Schrode AG veröffentlicht. Korrekturen und Änderungen dieser Praxisanleitung können von MTS Schrode AG jederzeit und ohne Ankündigung vorgenommen werden. Alle Abbildungen dienen ausschließlich der Illustration und zeigen nicht immer exakte Darstellungen Ihres Geräts.

#### Mitgeltende Unterlagen

Neben dem Inhalt dieser Bedienungsanleitung sind folgende Dokumente für das Arbeiten mit dem MTS-LOC und seinen Hardware-Komponenten zu beachten:

- Benutzeranleitung für den MTS-PILOT und MTS-GEO. Eine ausführliche Benutzeranleitung sowie weitere Informationen sind auf der Homepage [MTS-PILOT Software-Download](https://doku.mts-online.de/display/MFK/MTS-PILOT+Software-Download) (https://doku.mts-online.de/display/MFK/MTS-PILOT+Software-Download) des Herstellers veröffentlicht.
- Praxisanleitung für die Nutzung des MTS-Rover. Eine ausführliche Benutzeranleitung sowie weitere Informationen sind auf der Hompage [MTS-PILOT Praxisanleitungen](https://doku.mts-online.de/display/MFK/MTS-PILOT+Praxisanleitungen) (https://doku.mtsonline.de/display/MFK/ MTS-GEO+Einen+MTS-Rover+MiraQLX+II+in+Betrieb+nehmen) des Herstellers veröffentlicht.
- Praxisanleitung für die Nutzung der MTS-Basis. [MTS-BASIS Eine Basis einrichten.](https://doku.mts-online.de/display/MFK/MTS-BASIS+Eine+Basis+einrichten) Eine ausführliche Benutzeranleitung sowie weitere Informationen sind auf der Hompage [MTS-PILOT Pra](https://doku.mts-online.de/display/MFK/MTS-PILOT+Praxisanleitungen)[xisanleitungen](https://doku.mts-online.de/display/MFK/MTS-PILOT+Praxisanleitungen) (https://doku.mts-online.de/display/MFK/MTS-BASIS+Eine+Basis+einrichten) des Herstellers veröffentlicht.

## <span id="page-5-0"></span>3 Sicherheit

#### <span id="page-5-1"></span>3.1 Allgemeine Sicherheitshinweise

Beachten Sie zur Vermeidung von Personen- und / oder Sachschäden alle Angaben und Hinweise in dieser Bedienungsanleitung.

Hinweise zur Sicherheit von Personen sowie Hinweise für den sicheren Umgang mit dem MTS Pilot und weiterführende Informationen sind durch entsprechende Symbolik in der Bedienungsanleitung gekennzeichnet.

Spezifische Sicherheitshinweise finden Sie an den betreffenden Textstellen in der Bedienungsanleitung.

Neben der Bedienungsanleitung gelten die im Verwenderland verbindlichen Unfallverhütungsvorschriften sowie die nationalen Gesetze und Verordnungen.

Für Sach- und / oder Personenschäden, die durch die Nichteinhaltung von Sicherheitshinweisen entstehen, übernimmt der Hersteller keinerlei Haftung.

#### <span id="page-5-2"></span>3.2 Aufbau der Sicherheitssymbolik

In dieser Betriebsanleitung werden Warn- und Sicherheitshinweise verwendet, um Sie vor Verletzungen oder vor Sachschäden zu warnen. Lesen und beachten Sie diese Warnhinweise immer um Verletzungen oder Tod zu vermeiden!

Je nach Gefährdungsstufe werden die Warnhinweise in abnehmender Reihenfolge wie folgt dargestellt.

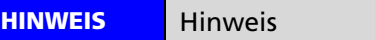

Hinweise für den sicheren Umgang mit dem Anbaugerät und weiterführende Informationen.

#### **WARNUNG**

Warnungen vor möglicherweise auftretenden Problemen, möglichen Schäden, sowie Einschränkungen bei der Durchführung eines geordneten Baubetriebs aufgrund der Nichtbeachtung der angegebenen Informationen und Details.

## <span id="page-6-0"></span>4 Einleitung

#### <span id="page-6-1"></span>4.1 Warum ist überhaupt eine Lokalisierung notwendig?

Viele Kunden sind beim Start mit dem MTS-NAVI oder MTS-GEO irritiert, weil sie auf dem Bildschirm wider Erwarten keinen Baustellenplan sehen. Es liegt auf der Hand: wenn er das Gerät einschaltet möchte er sofort den Baustellenplan sehen. So wie er im Auto auf seinem Navigationsgerät sofort sieht, wo sich sein Auto gerade befindet, wird der Kunde sogleich denken "warum soll ich im MTS-NAVI nicht auf dem Plan sein?" oder "warum muss ich da noch was machen?"

Jedoch muss man wissen, dass der Baustellenplan im MTS-NAVI tatsächlich vorhanden ist und eigentlich angezeigt wird: nur liegt er im Augenblick an einer ganz anderen Stelle, als sich der Kunde gerade mit Toughpad und Rover befindet. Um den Plan nun sozusagen "auf das Toughpad hineinzubewegen" muss der Kunde zunächst eine sogenannte "Lokalisierung" durchführen.

#### <span id="page-6-2"></span>4.2 Wie funktioniert eine Lokalisierung?

Auf der Baustelle "lokalisiert" der Kunde den Baustellenplan in das entsprechende Koordinaten-System, in dem er der MTS Anwendung sagt, welcher (Fest-) Punkt der Baustellenkarte auf der Baustelle zu finden ist und misst dann diesen Punkt mit dem Rover. Sobald der Punkt gemessen ist, weiß die MTS Anwendung wo er im System liegt. Damit das System auch eindeutig die Geometrie erkennen kann, muss der Kunde mindestens 3 Punkte mit dem Rover messen.

Diese grundsätzliche Arbeit sollte vor dem Baubeginn durchgeführt werden. Mithilfe der speziellen Anwendung MTS-LOC (Lokalisierung) wird eine sogenannte Lokalisierungsdatei erstellt, die auf dem Computer unter der jeweiligen Baustelle als <baustelle>.loc Datei gespeichert ist.

#### <span id="page-6-3"></span>4.3 MTS-Basis verwenden

Eine MTS-Basis (Basisreferenzstation) kann eine digitale Baustelle mit Korrekturdaten versorgen. Durch die Verwendung einer Basisreferenzstation können Lagegenauigkeiten von 0 cm bis 2 cm und Höhengenauigkeiten von 0 cm bis 3 cm erzielt werden. Die Übermittlung der erzeugten Korrekturdaten findet über Funk statt und kann so innerhalb des Empfang-bereichs von endlos vielen Verbrauchern (mit passen-der Hardware) empfangen werden. Eine Basis ist im Gegensatz zu einem Korrekturdatendienst unabhängig von einem Mobilfunknetz und kann auch in Regionen verwendet werden, bei denen kein Mobilfunkempfang / Internetempfang gewährleistet ist.

#### **HINWEIS**

Die Praxisanleitung " MTS-GEO Einen MTS-Rover MiraQLX II in Betrieb nehmen" sowie die Praxisanleitung "MTS-BASIS Eine Basis einrichten" unterstützt Sie beim Aufbau eines MTS-Rovers sowie beim Setzen der Einstellungen für den Empfang von Korrekturdaten über einen Korrekturdatendienst oder MTS-Basis.

Der Link zum Herunterladen der Dokumente ist in Kapitel [2](#page-4-0) ["Rechtliche Hinweise"](#page-4-0) angegeben.

#### <span id="page-6-4"></span>4.4 Korrekturdatendienst verwenden

Verwendet der Kunde einen Korrekturdatendienst, dann rechnet der Empfänger die Daten automatisch um. Es muss allerdings die Höhe an einem Festpunkt abgenommen werden, um präzise arbeiten zu können.

#### <span id="page-6-5"></span>4.5 Transdienst verwenden

Heutzutage verwenden viele Vermessungssysteme den sogenannten "Transdienst". Dies vereinfacht die Handhabe mit den Baustellenplänen, da die Transformation automatisch gerechnet und ein Plan somit sofort "auf dem Gerät" angezeigt wird. Eine Lokalisierung kann dann entfallen. Mit dem Transdienst zu arbeiten ist so wesentlich einfacher.

Die Bequemlichkeit wird jedoch mit dem gravierenden Nachteil erkauft, dass der Transdienst eine geringere Genauigkeit der Messdaten liefert, als die Lokalisierung! Mit einer Lokalisierung lässt sich eine bessere Einpassung in das örtliche System vornehmen. Dadurch wird eine höhere Genauigkeit gegenüber dem Transdienst erreicht, was gerade bei höheren Präzisionsanforderungen vorzuziehen ist.

Der Kunde muss entscheiden, wo und wie er Transdienst und wo er die Lokalisierung einsetzt. Der Transdienst reicht in vielen Fällen aus, um z.B. ein Erdplanum oder Kanalbau herzustellen, wo die Messung von Festpunkten eine ausreichende Genauigkeit liefern, die detaillierte Präzision aber über einen Laser-Gerät erreicht wird.

## <span id="page-7-0"></span>5 Das Programm MTS-LOC kennenlernen

Zuerst machen Sie sich mit dem Programm selbst vertraut machen.

#### <span id="page-7-1"></span>5.1 MTS-LOC starten

#### *Und so starten Sie die Anwendung:*

- 1. Starten Sie das Programm MTS-PILOT.
- 2. Starten Sie das Programm MTS-LOC.
- 3. Bestätigen Sie den Hinweisdialog mit Ok.

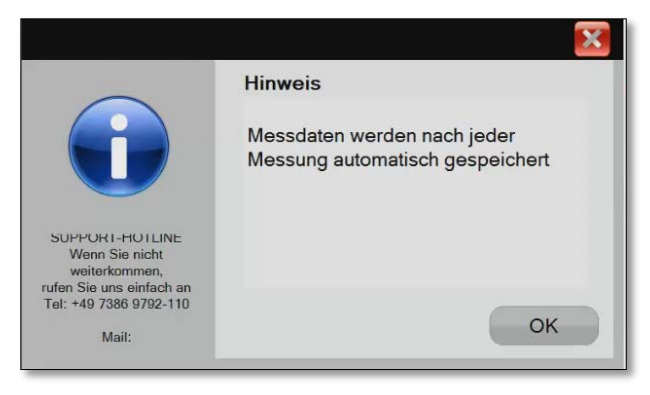

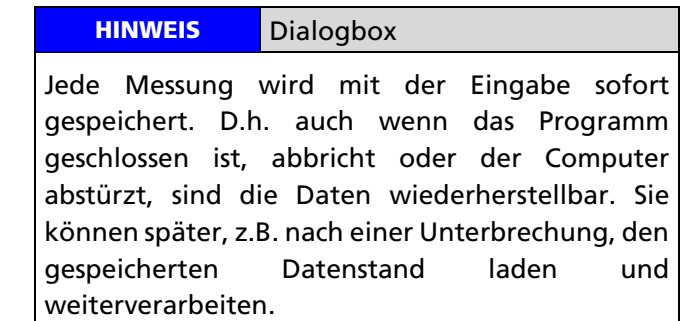

4. Sie befinden sich auf der Benutzeroberfläche des MTS-LOC.

#### <span id="page-7-2"></span>5.2 Benutzeroberfläche

Die Benutzeroberfläche ist entsprechend den anstehenden Aufgaben chronologisch gegliedert.

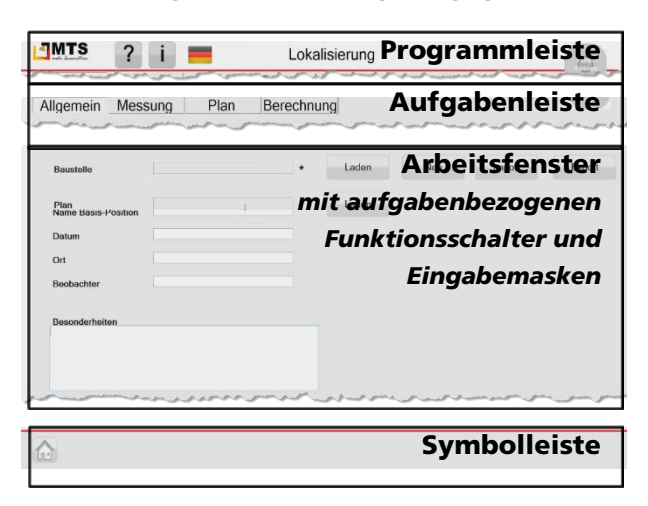

Abbildung 1: Elemente der Benutzeroberfläche

Sie bearbeiten die Aufgaben grundsätzlich von links nach rechts, bzw. von oben nach unten.

- Wählen Sie in der Aufgabenleiste die Reiter von links nach rechts.
- Arbeiten Sie im Arbeitsfenster von oben nach unten.

#### <span id="page-7-3"></span>5.2.1 Programmleiste

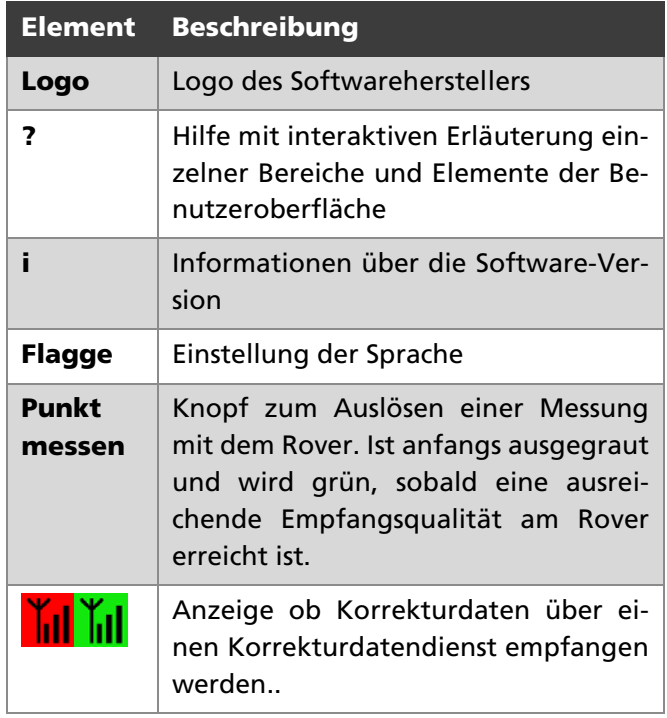

## <span id="page-7-4"></span>5.2.2 Aufgabenleiste

In der Aufgabenleiste werden die Kernaufgaben für die Lokalisierung gezeigt. Über den jeweiligen Aufgabenreiter kann der Benutzer direkt in die anstehende Aufgabe springen.

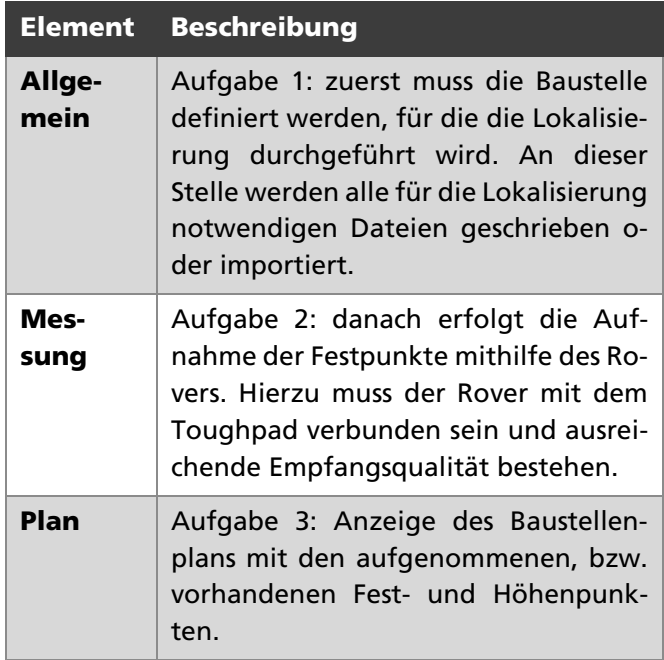

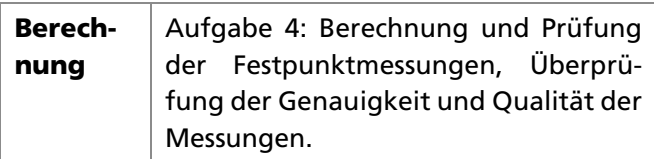

## <span id="page-8-0"></span>5.2.3 Arbeitsfenster

Im Arbeitsfenster werden – je nach gewählter Aufgabe, sprich Reiter – Eingabemasken, Funktionen und Felder für die Eingabe von Daten angeboten, Einstellungen definiert sowie der Plan angezeigt.

## <span id="page-8-1"></span>5.2.4 Symbolleiste

In der Symbolleiste werden je nach gewählter Aufgabe, sprich Reiter, unterschiedliche Symbol-Sets gezeigt.

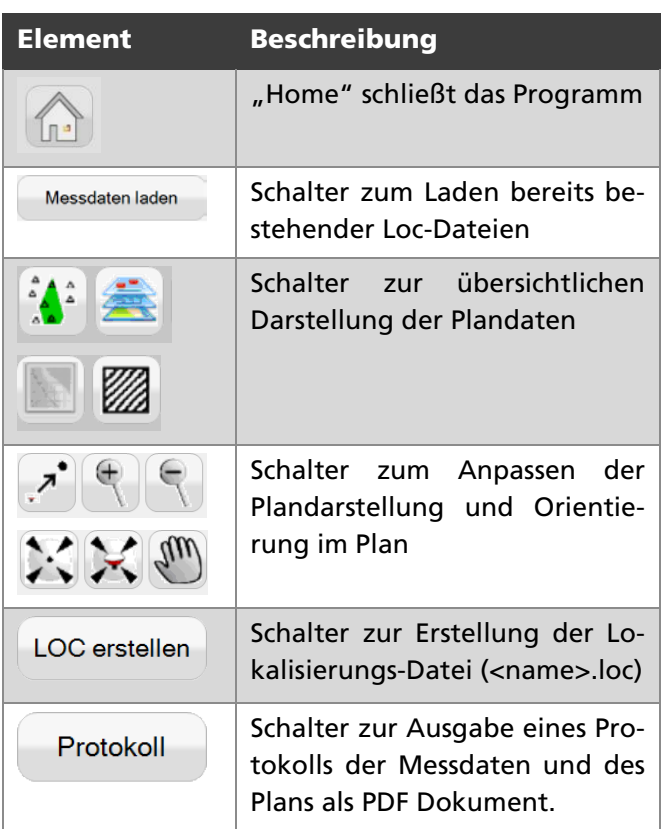

## <span id="page-9-0"></span>6 Die Lokalisierung durchführen

Die Lokalisierung beinhaltet alle Schritte um die Lokalisierungsdatei zu erstellen und den Plan korrekt darzustellen.

## <span id="page-9-1"></span>7 Vorbereitungen

Zur Durchführung der Lokalisierung müssen Sie sich unbedingt um eine gute Vorbereitung und Bereitstellung der entsprechenden Daten kümmern.

#### **HINWEIS**

Wertvolle Tipps und übersichtliche Grafiken zu den Vorbereitungen sowie eine Checkliste für eine 3D-Baustelleneinrichtung sind im "BIM-Handbuch" hinterlegt. Das Handbuch erhalten Sie über den Buchhandel (BIM-Handbuch – Empfehlungen für den digitalen Bauablauf im Tief- & Straßenbau, ISBN 978-3-9820814-0-3).

## <span id="page-9-2"></span>7.1 Geräte bereitstellen

#### *Sie benötigen folgende Geräte (Hardware):*

- 1. Toughpad
- 2. MTS-Rover
- 3. MTS-Basis (optional)

## <span id="page-9-3"></span>7.2 Software bereitstellen

## *Sie benötigen folgende Software:*

- 1. MTS-LOC (Lokalisierung)
- 2. MTS-GEO (optional)

#### **HINWEIS**

Die Software ist in der Regel bereits beim Kauf auf dem Toughpad vorinstalliert.

## <span id="page-9-4"></span>7.3 Daten bereitstellen

## *Sie benötigen folgende Daten:*

1. Festpunktdatei.

## **HINWEIS**

Diese Datei stellt der Vermesser dem Auftragnehmer zur Verfügung. Eine Festlegung der Fest- und Höhenpunkte ist vor der Baumaßnahme dringend anzuraten. Vor Beginn der Bauarbeiten sollten zwischen Auftragnehmer und Planer die Lage- und Höhepunkte in Anzahl und Lage festgelegt werden. Hinzu kommen Informationen über das Format der Lage- und Höhepunkte.

Die Festpunkte müssen auffindbar und dauerhaft markiert sein. Für größere und länger dauernde Baumaßnahmen sind 3 bis 8 Lagefestpunkte gut, sie sollten um die Baustelle herum verteilt sein. Die Festpunkte müssen ungehinderten Blick auf den Himmel zulassen.

2. DXF Plan

#### **HINWEIS**

Gut ist es wenn ein digitales Höhenmodell und digitaler Plan vom Auftraggeber geliefert wurde und diese auf dem Toughpad oder einem USB-Stick zur Verfügung stehen. Sie laden den Plan später in die Anwendung.

#### 3. Korrekturdaten

#### **HINWEIS**

Korrekturdaten werden entweder über die MTS Basis, einem Korrekturdatendienst oder Transdienst übermittelt.

## <span id="page-9-5"></span>7.4 Auf der Baustelle

#### *Folgende Vorbereitungen müssen Sie auf der Baustelle durchführen:*

- 1. Verbinden Sie das Toughpad und den MTS Rover über eine Bluetooth-Verbindung.
- 2. Überprüfen Sie grundsätzlich vor den Arbeiten die korrekte Bezeichnung (Rovername!) und Stablänge des MTS-Rovers mit dem Sie die Lokalisierung durchführen. Die Länge des Stabes ist definiert als die Länge zwischen Stabspitze und dem Kontakt zwischen Roverstab und Empfänger.
- 3. Je nachdem, wie Sie Korrekturdaten empfangen, stellen Sie sicher, dass entweder:
	- die MTS-Basis Korrekturdaten zur Verfügung stellt
	- die Verbindung zum Anbieter von Korrekturdaten funktioniert
	- die Verbindung zum Anbieter eines Transdienstes funktioniert
- 4. Suchen Sie auf dem Gelände der Baustelle mindestens einen Festpunkt mit Höhenangabe (besser mehrere Festpunkte!). Er sollte bereits deutlich markiert sein!
- 5. Danach den dazu korrespondierenden Festpunkt auf dem Baustellenplan.

## <span id="page-10-0"></span>8 Allgemein - Baustelle definieren, Plan laden, Rover verbinden

Grundsätzlich bezieht sich die Lokalisierung auf eine Baustelle. Deswegen wird zuerst die Baustelle definiert, für die Sie die Lokalisierung durchführen werden. Die Lokalisierungsdatei (.loc Datei) wird am Ende der Lokalisierung in den Ordner dieser Baustelle gespeichert (C:\mts-pilot-data\current\<br/>>baustelle>).

## *Und so wird's gemacht:*

1. Wählen Sie den Reiter **ALLGEMEIN**.

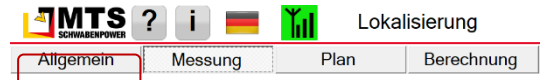

## <span id="page-10-1"></span>8.1 Baustelle definieren

In diesem Abschnitt legen Sie fest, für welche Baustelle die Lokalisierung durchgeführt wird.

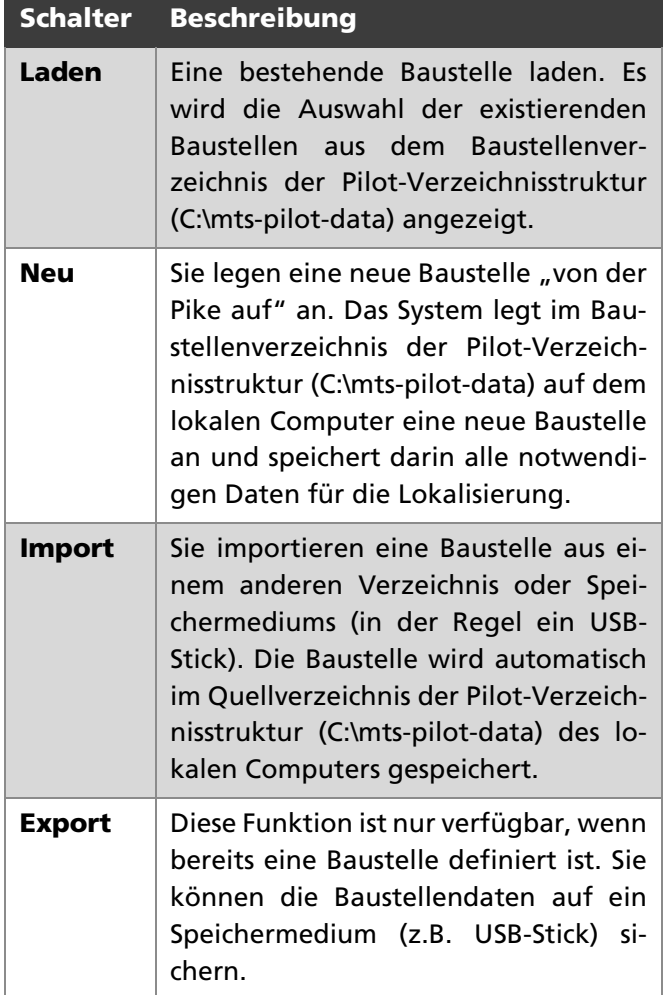

#### <span id="page-10-2"></span>8.1.1 Baustelle laden

#### *Und so wird's gemacht:*

- 1. Wählen Sie den Reiter **ALLGEMEIN**
- 2. Wählen Sie **LADEN**.
- 3. Markieren Sie im Auswahldialog den entsprechenden Rover und bestätigen Sie mit **OK**.
- 4. Der Name der gewählten Baustelle wird im Textrahmen dargestellt.

Das Programm erkennt, falls eine Lokalisierung für diese Baustelle bereits gemacht wurde. Entscheiden Sie über den Hinweisdialog, wie Sie mit der bestehenden Lokalisierung weiterverfahren wollen:

- Bestätigen sie mit **JA**, wenn Sie die bestehenden Daten weiterverwenden und ergänzen wollen.
- Bestätigen Sie mit **NEIN**, wenn die Lokalisierung neu erstellt werden muss. Alte Datensätze werden überschrieben.

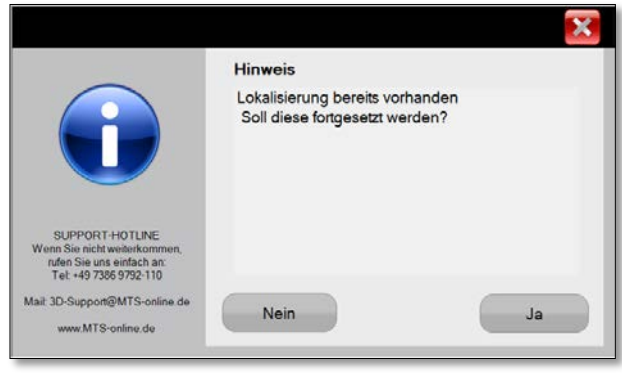

#### **HINWEIS**

Es ist nicht gewollt, dass eine Baustelle mit der Anwendung MTS-LOC gelöscht werden kann. Eine Baustelle löschen Sie grundsätzlich in den Anwendungen MTS-NAVI oder MTS-GEO.

## <span id="page-10-3"></span>8.1.2 Baustelle neu erstellen

#### *Und so wird's gemacht:*

- 5. Wählen Sie den Reiter **ALLGEMEIN**
- 6. Wählen Sie **NEU**.
- 7. Geben Sie über die Tastatur den Namen der Baustelle ein und bestätigen Sie mit **OK**.
- 8. Die Baustelle wird automatisch im Quellverzeichnis der Pilot-Verzeichnisstruktur (C:\mtspilot-data) des lokalen Computers gespeichert und im Textrahmen dargestellt.

#### <span id="page-10-4"></span>8.1.3 Baustelle importieren

- 9. Wählen Sie den Reiter **ALLGEMEIN**
- 10. Wählen Sie **IMPORT**.
- 11. Navigieren Sie im MTS-Explorer in ein Verzeichnis, auf dem Sie die Daten bereitgestellt haben. Das kann in einem Verzeichnis auf dem Rechner oder einem USB-Stick sein.
- 12. Wählen Sie die Baustelle und Bestätigen Sie mit OK.

13. Die Baustelle wird automatisch im Dateisystem der Pilot-Verzeichnisstruktur (C:\mts-pilotdata) des lokalen Computers gespeichert und im Textrahmen dargestellt.

## <span id="page-11-0"></span>8.1.4 Baustelle exportieren

Der Export der Baustelle dient dazu, die Lokalisierungsdaten schnell zur Hand zu haben und auf der Baustelle auf weitere Toughpads (Computer) zur Nutzung mit MTS-GEO oder MTS-NAVI zu verteilen.

#### *Und so wird's gemacht:*

- 1. Wählen Sie den Reiter **ALLGEMEIN**
- 2. Prüfen Sie, dass eine Baustelle ausgewählt ist und dass eine Lokalisierung durchgeführt wurde (d.h. dass eine .loc Datei im Ordner der Baustelle angelegt ist).
- 3. Wählen Sie den Schalter **EXPORTIEREN**.
- 4. Navigieren Sie im MTS-Explorer in ein Verzeichnis, auf dem Sie die Daten ablegen wollen, z.B. einen USB-Stick.
- 5. Wählen Sie diesen Ordner und bestätigen Sie mit **OK**.

Die Daten werden als ZIP-Datei gespeichert.

#### **HINWEIS**

Die ZIP-Datei kann sofort auf einen anderen Computer auch über die Anwendung MTS-GEO oder MTS-NAVI importiert werden.

## <span id="page-11-1"></span>8.2 Plan laden

In diesem Abschnitt können Sie einen Baustellenplan laden. Voraussetzung ist, dass dieser Plan im Format DXF zur Verfügung gestellt ist.

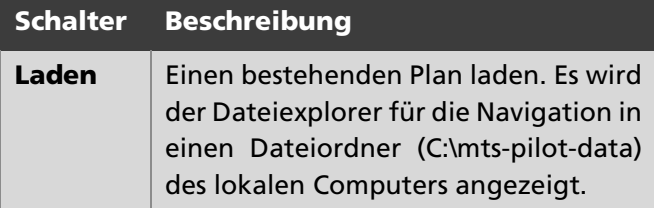

#### **HINWEIS**

Hinterlegen Sie den DXF-Plan bereits vor den Arbeiten in dem gleichen Verzeichnis wie die Festpunktdatei. Dadurch ersparen Sie sich das Navigieren in unterschiedlichen Dateiordnern.

#### *Und so wird's gemacht*

- 1. Wählen Sie den Reiter **ALLGEMEIN.**
- 2. Wählen Sie Abschnitt **PLAN** und den Schalter **LADEN.**
- 3. Navigieren Sie im MTS-Explorer in ein Verzeichnis, auf dem Sie die Daten bereitgestellt haben. Das kann in einem Verzeichnis auf dem Rechner oder einem USB-Stick sein.
- 4. Wählen Sie die DXF-Datei mit dem Plan.
- 5. Klicken Sie OK.

Der Plan ist nun in der MTS-Lokalisierung geladen und in der Baustelle verfügbar.

#### **HINWEIS**

Empfehlenswert ist das DXF-Format 2000. Dieses Format ist am universellsten. So lassen sich Fehlinterpretationen und /oder Fehldarstellungen bei der Verwendung jüngerer DXF-Programmversionen verhindern.

#### <span id="page-11-2"></span>8.3 Informationen zur Lokalisierung hinzufügen

Der folgende Abschnitt dient dazu, Informationen für die Lokalisierung protokollähnlich mitzugeben. Hierzu tragen Sie die beschreibenden Angaben ein. Die Eingaben werden in der GeneralInfo.xml gespeichert.

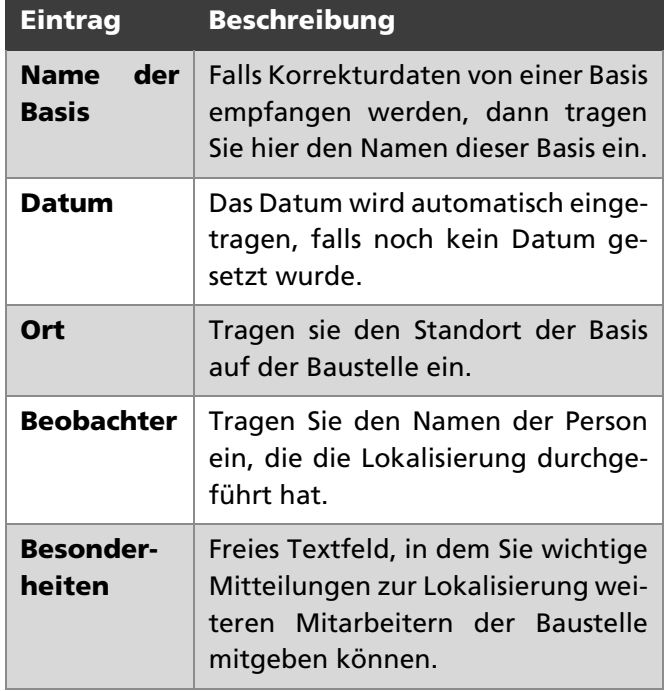

#### <span id="page-12-0"></span>8.4 Rover konfigurieren

#### <span id="page-12-1"></span>8.4.1 Rover festlegen

In diesem Abschnitt legen Sie den Rover fest, mit dem Sie die Lokalisierung durchführen. In diesem Dialog werden Ihnen alle Geräte angezeigt, die bisher mit dem Gerät gekoppelt waren. Dadurch können Sie immer wieder schnell auf ein Gerät zurückgreifen, mit dem Sie bereits einmal gearbeitet haben

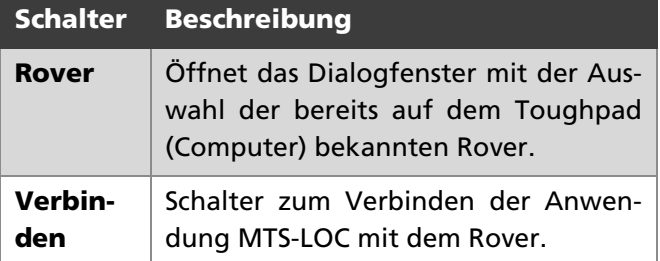

#### WARNUNG

Wichtig: Zum Anlegen eines neuen Rovers müssen Sie in die Anwendung MTS-GEO oder MTS-NAVI wechseln.

#### *Und so wird's gemacht:*

- 1. Wählen Sie den Schalter **ROVER**.
- 2. Markieren Sie im Auswahldialog den entsprechenden Rover und bestätigen Sie mit **OK**.

#### <span id="page-12-2"></span>8.4.2 Stablänge des Rovers überprüfen

Sie müssen jedes Mal vor der Lokalisierung prüfen, dass Sie den korrekten MTS Rover (Name!) verwenden und dass die korrekte Stablänge des Rovers eingestellt ist. Ansonsten werden Höhen falsch angezeigt.

#### *Und so wird's gemacht:*

- 1. Klicken Sie im Arbeitsfenster auf das Feld rechts neben "Stablänge".
- 2. Geben Sie im Editor die Stablänge ein.

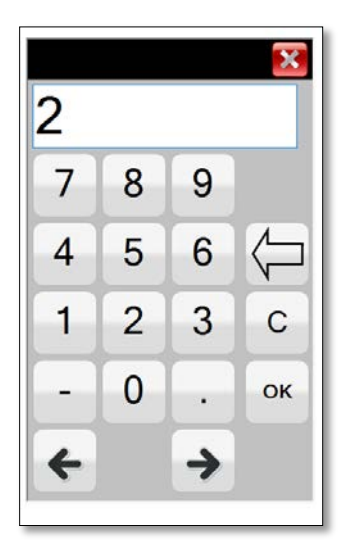

Wenn Sie dagegen z.B. mit dem MTS-Rucksack-Rover arbeiten, dann ändert sich die Stablänge, da das Messzentrum anders berechnet wird. Sie müssen dann die Antennenlänge plus 6 cm berücksichtigen. In diesem Falle wäre die Stablänge 2,06 m.

#### **HINWEIS**

Es ist nicht möglich, die APC (Antennenphasenzentrum ) einzustellen. Das APC ist der Abstand vom Stabende (Metallring) zur elektronischen Mitte der GNSS-Antenne. Bei einem MTS-Rover ist dies bereits berücksichtigt und wird automatisch abgezogen. Es gibt jedoch Geräte, bei denen das nicht so ist. Deshalb sollte man sich immer dessen bewusst sein und nachprüfen!

#### <span id="page-12-3"></span>8.4.3 Weitere Prüfungen des Rovers

- 3. Prüfen Sie die APC (Antennen Phasenzentrum)
- 4. Wählen Sie den korrekten Kommunikationsanschluss aus (COM Port).
- 5. Prüfen Sie die Baudrate. Die Grundeinstellung sind 19200 Baud.

#### <span id="page-12-4"></span>8.4.4 Korrekturdatenempfang festlegen

Hier legen Sie fest, ob die Korrekturdaten über einen Korrekturdatendienst, oder von einer MTS-Basis empfangen werden.

6. Wählen Sie **KORREKTURDATENDIENST CHECKBOX OFF**, wenn Sie die Korrekturdaten über eine MTS-Basis empfangen werden.

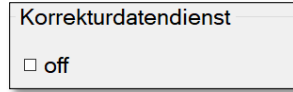

7. Wählen Sie **KORREKTURDATENDIENST CHECKBOX ON**, wenn Sie die Korrekturdaten über eine Internetverbindung des Toughpads zu einem Korrekturdaten-Anbieter nutzen wollen.

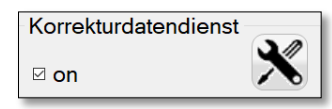

#### <span id="page-13-0"></span>8.4.5 Korrekturdatendienst-Anbieter einrichten

Falls noch keine Verbindungsdaten für einen Korrekturdatendienst vorliegen, werden hier die Verbindungsdaten zum Anbieter eingetragen.

#### *Und so wird's gemacht:*

1. Wählen Sie Korrekturdatendienst CHECKBOX ON

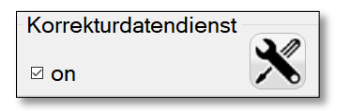

- 2. Wählen Sie das Symbol  $\mathbb{X}$ .
- 3. Das System öffnet den Dialog Korrekturdaten-Parameter.

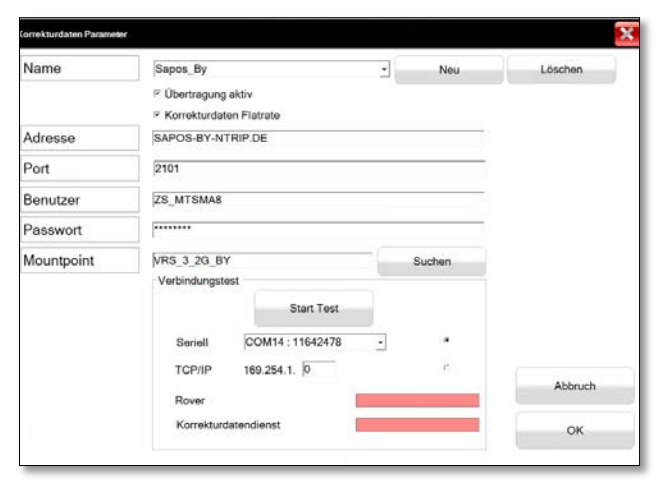

- 4. Geben Sie nun der Reihe nach die Zugangsdaten für den Korrekturdatendienst in die Dialogmaske ein.
	- a. Adresse: URL des Anbieters (hier: vrs.agcel.net)
	- b. Port: Portangabe des Anbieters (z.B. 2101)
	- c. Benutzer: Benutzername (hier: MTS-Name)
	- d. Passwort: \*\*\*\*\*\*\*
- 5. Mountpoint: Verwendetes Übertragungsprotokoll (hier: AGCEL\_RTCM ).
- 6. Speichern Sie die Eingabe mit dem Schalter OK. Das System speichert die Daten. Kehren Sie erneut zu den Einstellungen zurück und testen Sie die Verbindung.
- 7. Wählen Sie den Schalter **OK TEST.**
- 8. Wenn die Daten korrekt eingegeben wurden und eine Verbindung zum Internet besteht sollte der Dialog folgendermaßen aussehen:
	- a. Rover: grüner Balken
	- b. Korrekturdaten-Dienst: grüner Balken

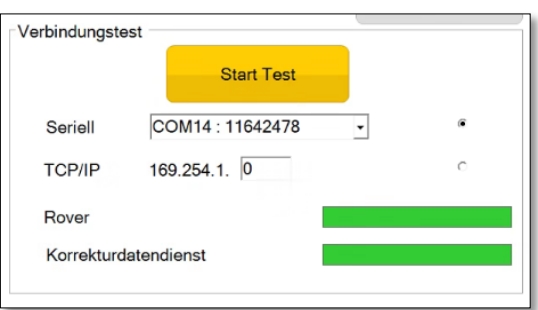

9. Verlassen Sie den Dialog mit **OK**.

#### <span id="page-13-1"></span>8.4.6 Problembehandlung

Ich empfange keine Korrekturdaten.

- Prüfen Sie die Internetverbindung.
- Sie sind mit einem falschen Netzwerk verbunden.
- Prüfen Sie die Bluetooth-Verbindung zum Rover.
- Starten Sie das Programm MTS-GEO, wählen den Schalter **ROVER** und dort den Schalter **DE-TAIL**. Stellen Sie in der Zeile Korrekturdaten den Wert **ÜBER TOUGHPAD (KORREKTURDATEN-DATENDIENST)** ein.

Wählen Sie dann den Schalter **KORREKTURDATEN-DIENST** einrichten und prüfen Sie im Dialog **KOR-REKTURDATEN PARAMETER** ob die Daten des Mobilfunk-Anbieters korrekt eingegeben sind.

#### <span id="page-13-2"></span>8.4.7 Mit dem MTS-Rover verbinden

Verbinden Sie das Toughpad mit dem MTS-Rover (Anm.: die Bluetooth-Verbindung haben sie bereits in der Vorbereitung hergestellt)..

#### *Und so wird's gemacht:*

- 1. Mit dem Befehl **VERBINDEN** stellen Sie eine Verbindung zwischen Toughpad und Rover her.
- 2. Warten Sie ein paar Sekunden, bis der Status von Rot **Blatis auf Grün Fixed** wechselt. Ein grüner Balken mit der Schrift "Fixed" (1) weist Sie darauf hin, dass die Verbindung zwischen den beiden Geräten erfolgreich aufgebaut worden ist.
- 3. In der Symbolleiste wird die erfolgreiche Verbindung zu einem Korrekturdatendienst mit einem grünen **II** quittiert.

#### **HINWEIS**

Falls der Rover die Anzeige DGPS (gelbe Warnfarbe) zeigt, müssen Sie die Arbeiten unterbrechen, da die Genauigkeit der Messdaten zu schlecht ist. DGPS ist ein Hinweis auf einen schlechten Satellitenempfang. Das kann verschiedene Gründe haben, möglicherweise

durch eine Verschattung der Satellitenantennen oder ungünstige Position des Baggers oder einer Störung im Korrekturdatendienst. Eventuell müssen Sie den Korrekturdatendienst erneut konfigurieren.

#### <span id="page-14-0"></span>8.4.8 MTS-Rucksack-Rover nutzen

Falls Sie die Lokalisierung mit einen MTS-Rucksack-Rover durchführen gehen Sie folgendermaßen vor:

- 1. Prüfen Sie die Stablänge 2m plus 0,06m
- 2. Wählen Sie Korrekturdatendienst **CHECKBOX ON**

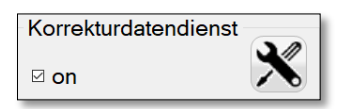

3. Geben Sie im Eingabefeld **ADRESSE** und **PORT** die IP-Adresse *(2)* und en IP-Port *(3)* an über die das Toughpad und der MTS-Rucksack-Rover kommunizieren sollen.

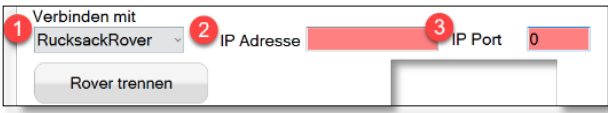

**HINWEIS** 

Dies gilt nur für RucksackRover mit der Seriennummer S/N < 200!

Für RucksackRover mit einer höheren Seriennummer S/N > 200 wird die Verbindung über Bluetooth hergestellt.

- 4. Geben Sie im Abschnitt Verbindungstest **SE-RIELL** *(1)* ein, wenn das Toughpad mit einem anderen Rover über die serielle Schnittstelle verbunden ist. Bei der Auswahl **SERIELL** kann in der Auswahl ein Rover verwendet werden, der bereits einmal mit dem Toughpad verbunden war.
- 5. Und rechts daneben im Eingabefeld *(2)* auf welchem COM-Port sich der Rover verbinden soll.

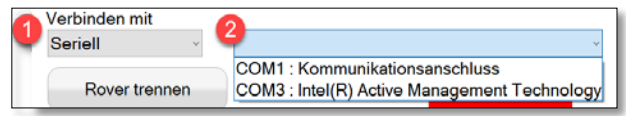

#### **HINWEIS**

Theoretisch könnten Sie jetzt schon mit den Messarbeiten beginnen, obwohl Sie noch keinen Festpunkt oder Messpunkt gewählt haben.

## <span id="page-15-0"></span>Messung – Messungen vorbereiten, Festpunkte laden

In einem zweiten Schritt bereiten Sie die Messung der Festpunkte vor und legen die Einstellungen für die Messung fest. Sie können eine Festpunktdatei laden oder eigene Festpunkte definieren.

#### *Und so wird's gemacht:*

1. Wählen Sie den Reiter **MESSUNG**.

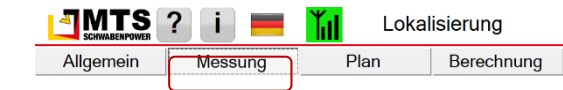

## <span id="page-15-1"></span>9.1 Datenempfang prüfen

Überprüfen Sie regelmäßig den Datenempfang. Nur so können Sie präzise Messungen durchführen.

- 4. Prüfen Sie dass das Signal **FIXED** anzeigt wird *(1)*.
- 5. Prüfen Sie unter **ABWEICHUNG** die Standardabweichung der Länge, Breite und Höhe *(2)*.
- 6. Behalten Sie den Status und das Korrekturdatenalter im Blick um etwaige Empfangsprobleme zu erkennen.
- 7. Sobald die Verbindung zwischen Toughpad und Rover aufgebaut ist, wechselt der Schalter **PUNKT MESSEN** *(3)* auf grün.

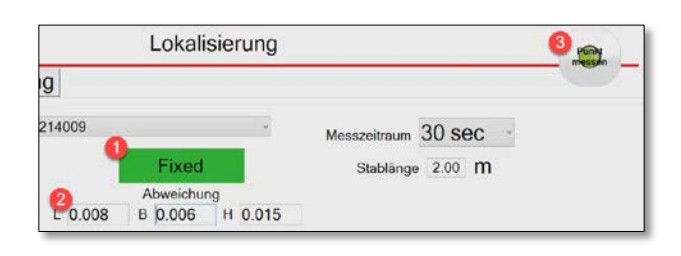

#### **HINWEIS**

Der Schalter Messung befindet sich rechts oben am Bildschirmrand. Sie können so das Toughpad mit der rechten Hand sicher umklammern und mit dem Daumen den Messschalter drücken, bzw. die Messung auslösen, während die andere Hand den Rover stabilisiert.

## <span id="page-15-2"></span>9.2 Dauer der Messung festlegen

Legen Sie nun fest, wie lange Sie einen Festpunkt einmessen wollen.

#### *Und so wird's gemacht:*

1. Klicken Sie im Arbeitsfenster auf das Feld rechts neben **MESSZEITRAUM**.

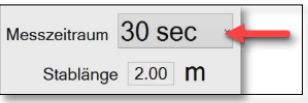

2. Stellen Sie im Auswahldialog das Messintervall ein.

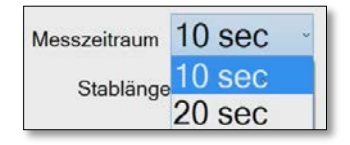

In der Regel reicht für die Lokalisierung ein Messintervall von 30 Sekunden vollkommen aus, um eine ausreichend genaue Messung zu erhalten. Falls die Messungen sehr präzise sein sollen, verwenden Sie ein Stativ. So können Sie problemlos 2 Minuten messen, um höhere Genauigkeiten zu erreichen.

#### **HINWEIS**

Ein längeres Messintervall bringt meistens keine Verbesserung.

#### <span id="page-15-3"></span>9.3 Messdaten laden

Es ist möglich eine einmal begonnene Lokalisierung jederzeit fortzuführen.

Jede Lokalisierung, die durchgeführt wurde wird im Verzeichnis **C:\MTS-PILOT-DATA\CUR-RENT\<BAUSTELLE>\LOKALISIERUNG** gespeichert. So ist gewährleistet, dass alle geladenen Messdaten und Änderungen die Sie bei der Lokalisierung vorgenommen haben auch gespeichert und dadurch reproduzierbar sind.

Das System hinterlegt die Datensätze als Textdatei (TXT) mit dem Speicherdatum. Die Daten werden mit einem automatischen Dateinamen im Format **LOKALISIERUNG-YYYY-MM-DD-HHMMSS** gespeichert, z.B. Lokalisierung-2021-05-17-164326.txt.

#### *Und so wird's gemacht:*

- 1. Wählen Sie den Schalter **MESSDATEN LADEN**. Er befindet sich am unteren Bildschirmrand in der Symbolleiste.
- 2. Das System zeigt alle verfügbaren Lokalisierungsdateien an.
- 3. Wählen Sie die benötigte Datei.
- 4. Bestätigen Sie mit **OK**.

#### <span id="page-15-4"></span>9.4 Festpunkte definieren

#### <span id="page-15-5"></span>9.4.1 Festpunkte einlesen

Im nächsten Schritt lesen Sie die vom Vermesser mitgelieferten Festpunkte ein. Eine Festpunktdatei kann in einem einfachen Textformat vorliegen und als TXT oder CSV eingelesen werden. Die Datei muss folgenden Aufbau haben: Punktname, Rechtswert, Hochwert, Höhe. Als Trennzeichen

sind zulässig: Semikolon, Komma und Leerzeichen. Eine Zeile entspricht einem Festpunkt. Mithilfe dieser Festpunkte kann MTS-LOC die eigentliche Lokalisierung des Plans durchführen.

#### *Und so wird's gemacht:*

- 1. Wählen Sie den Schalter **PUNKTE EINLESEN**
- 2. Bestätigen Sie den Warndialog mit **OK**.

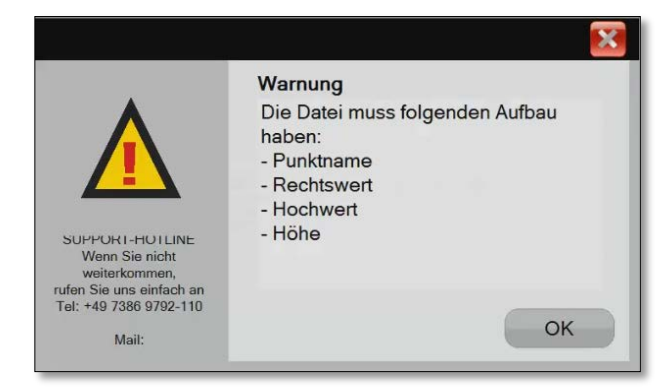

3. Falls eine Baustelle mit Festpunktdaten bereits geladen wurde, fordert Sie das Programm auf zu entscheiden, ob Sie eine neue Lokalisierung starten wollen, oder ob die im weiteren Verlauf der Lokalisierung zusätzlich aufgenommenen Festpunkte zum aktuellen Datensatz hinzugefügt werden sollen.

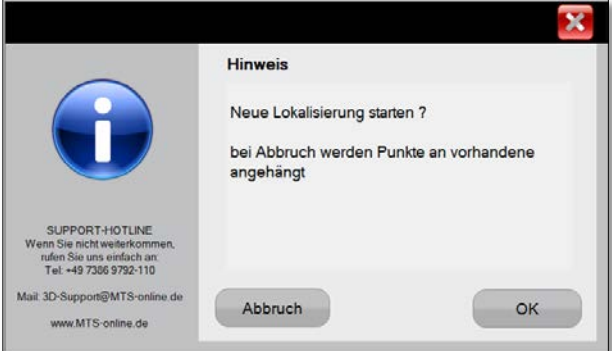

- 4. Wählen Sie **ABBRUCH**, um die Lokalisierung fortzusetzen und zusätzliche Festpunkte aufzunehmen.
- 5. Wählen Sie **OK**, um eine neue Lokalisierung durchzuführen.
- 6. Das System öffnet den Dateiexplorer.
- 7. Suchen Sie im Verzeichnisbaum die Datei mit den Festpunkten und markieren Sie diese.

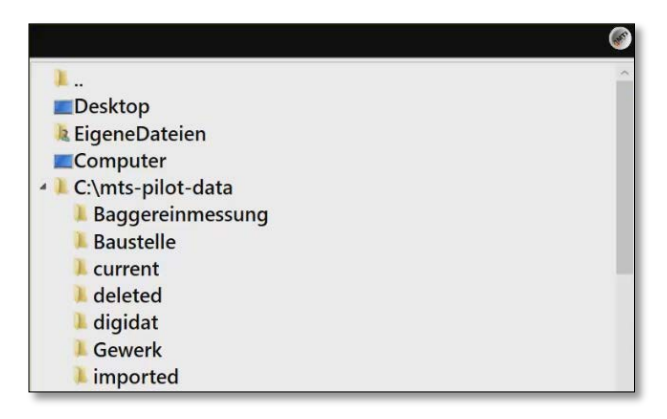

Z.B. "MTS-Lokalisierungspunkte\_all.csv" (es sind alle Textdateien wie .csv, .txt zulässig)

- 8. Bestätigen Sie mit **OK**, um die Datei zu laden.
- 9. Das System zeigt einen Hinweisdialog mit der Zusammenfassung der importierten Festpunkt-Daten.

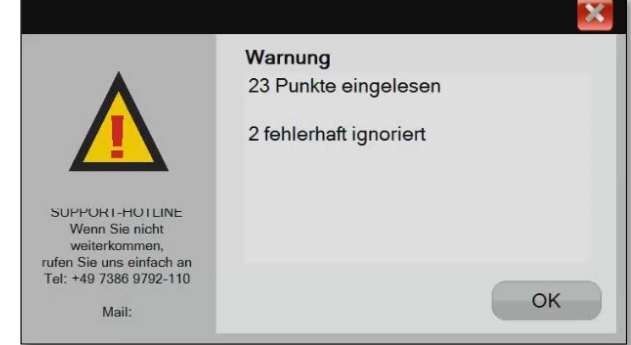

#### 10. Bestätigen Sie die Warnung mit **OK**.

Sie zeigt die Anzahl der erfolgreich importierten sowie der fehlerhaften Datensätze.

## **HINWEIS**

Das System führt eine Datenprüfung durch und lädt nur gültige Festpunktdaten.

11. Die Festpunkte werden anschließend im Listenfeld *(1)* angezeigt. Sie können durch die Liste der Festpunkte navigieren um Details über die Festpunkte im Abschnitt **PUNKT** zu prüfen *(2)*.

<span id="page-16-0"></span>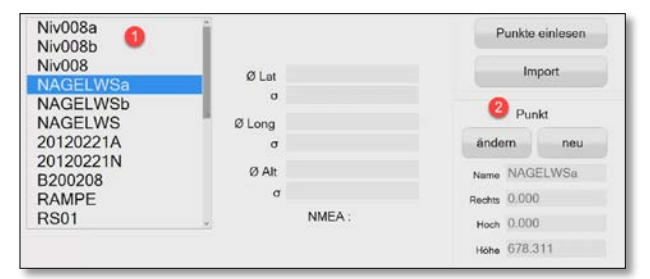

#### 9.4.2 Festpunkte aus Datensätzen mit Fremdformaten importieren

MTS-LOC kann Datensätze in einem Fremdformat von anderen Anbietern lesen und umrechnen.

#### *Und so wird's gemacht:*

- 1. Wählen Sie den Schalter **IMPORT**.
- 2. Navigieren Sie in das Verzeichnis mit den entsprechenden Dateien.
- 3. Wählen sie das Format, in dem die Daten vorliegen.

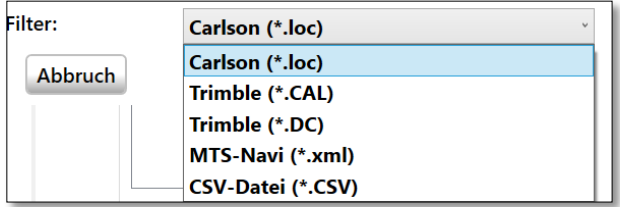

4. Wählen Sie **OK**.

Das System importiert die Daten.

#### <span id="page-17-0"></span>9.4.3 Festpunkte (Punkte) neu hinzufügen oder editieren

Die Festpunktdatei können Sie direkt in der MTS-LOC Oberfläche editieren. Der Name sowie die Koordinaten und Höhe sind änderbar, falls Daten fehlerhaft eingegeben wurden. So können Sie Koordinatendaten oder Punktnamen anpassen.

## *Und so wird's gemacht:*

1. Wählen Sie den Schalter **ÄNDERN**.

Sie können nun den Datensatz in den darunter liegenden Eingabefeldern editieren.

2. Fügen Sie über den Schalter **NEU** weitere Punkte dem Datensatz hinzu.

Diese neuen Punkte werden auch sofort im Plan angezeigt.

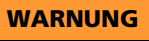

Die editierten oder neu hinzugefügten Festpunkte werden in einer eigenen Messdatei gespeichert, und nicht in der Festpunktdatei. Die Festpunktdatei bleibt unverändert! Die Festpunktdatei können Sie nur in einem externen Editor-Programm editieren.

## <span id="page-18-0"></span>10 Plan – Festpunkte im Plan und auf Baustelle finden, Festpunkte messen

Bisher haben Sie Festpunkte aus einer Festpunktdatei importiert, editiert und eventuell neue Messpunkte hinzugefügt. Falls Sie noch keinen Plan geladen haben, laden Sie jetzt einen digitalen Plan (DXF-Datei). Verfahren Sie wie im Kapitel [8.2](#page-11-1) "Plan [laden"](#page-11-1) beschrieben.

In diesem dritten Schritt werden Sie nun die Lage der Festpunkte im Plan feststellen, Festpunkte auf der Baustelle finden und die Messung der Festpunkte durchführen.

#### *Und so wird's gemacht:*

2. Wählen Sie den Reiter **PLAN**.

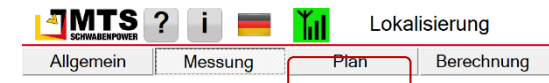

#### <span id="page-18-1"></span>10.1 Anzeige des Plans und der Festpunkte übersichtlich organisieren

Bei der Anzeige zahlreicher Punkte gemeinsam mit einem detailreichen Plan, wird die Anzeige auf dem Bildschirm unter Umständen unübersichtlich. Hierzu bietet das Programm verschiedene Möglichkeiten die Anzeige zu organisieren.

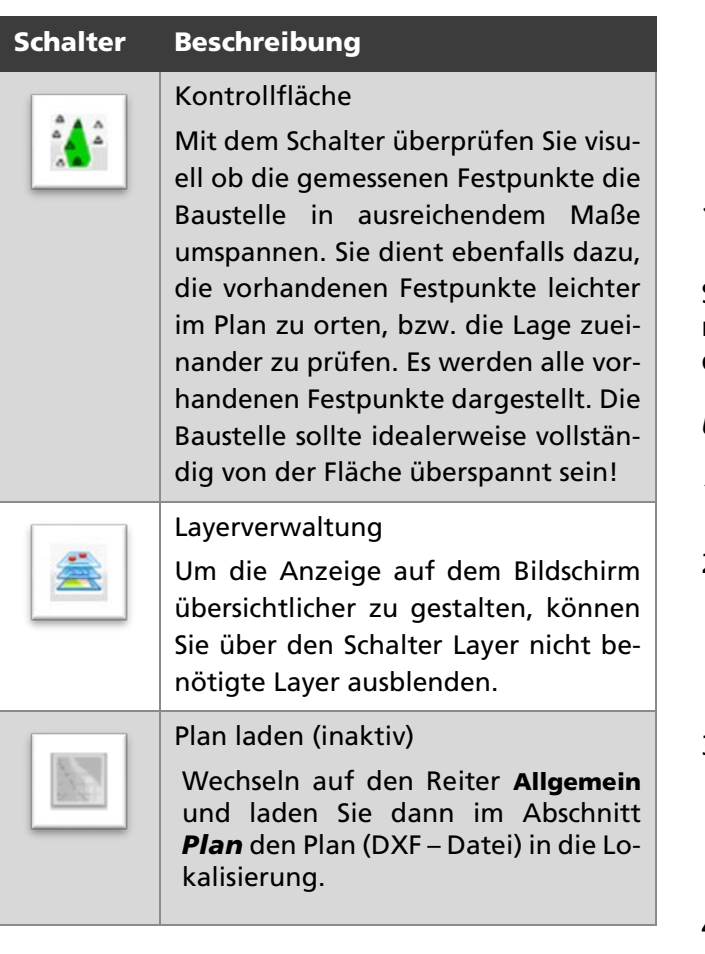

Schraffur an- und ausschalten

Der Plan selbst kann farblich reduziert werden, indem Sie den Schalter Schraffur wählen. Beinhaltet der Plan Schraffuren oder 3D-Flächen, so lassen sich diese zur besseren Übersicht ein-/ausschalten.

## <span id="page-18-2"></span>10.2 Festpunkte messen

**III** 

#### <span id="page-18-3"></span>10.2.1 Messpunkte verteilt über die Baustelle messen

Es ist angeraten, bei der Lokalisierung Festpunkte gleichmäßig verteilt über die Baustelle einzumessen. Dies erhöht die Genauigkeit der Lokalisierung sowie eine Verbesserung der Abweichungen.

Messen Sie deswegen:

- Festpunkte, die randlich auf der Baustelle liegen.
- Festpunkte, die mehr oder weniger in einem weitständigen Dreieck oder Quadrat liegen.
- Festpunkte, die in weitem Abstand zueinander liegen.

Sie sollten vermeiden:

- Festpunkte linear zu messen. Sie dürfen niemals nur in einer auf einer Linie liegen.
- Festpunkte messen, die in einem flachen Dreieck oder Quadrat zueinander liegen.

**WARNUNG** 

Je mehr Punkte, desto besser! Die Punkte sollten rings um ein Baufeld aufgenommen werden.

#### <span id="page-18-4"></span>10.2.2 Bekannten Festpunkt im Gelände auffinden

Sind die Festpunkte im Gelände erkennbar, können Sie mit dem Rover direkt dorthin gehen und die Messung beginnen.

## *Und so wird's gemacht:*

- 1. Mit einem Klick auf den Plan können Sie die einzelnen Festpunkte auswählen.
- 2. Die markierten Punkte werden im Plan hervorgehoben. Diese Markierung ist ein kleiner roter Kreis außerhalb des Dreiecks, der aber erst bei ausreichender Vergrößerung des Punkts erkennbar ist.
- 3. Gehen Sie zu dem bekannten Festpunkt auf der Baustelle. Auf dem Toughpad können Sie sehen, wie der Rover im Plan mitwandert. Er sollte etwa auf dem Festpunkt zum Stehen kommen.
- 4. Setzen Sie den Rover darauf ab.

Sie können jetzt direkt anfangen, den ersten Fest-punkt zu messen (lesen Sie weiter im Kapitel [0](#page-21-1) ["](#page-21-1)

#### [WARNUNG](#page-21-1)

[Grundsätzlich empfiehlt es sich für die Messung](#page-21-1)  [ein Stativ zu verwenden. Dadurch wird sofort eine](#page-21-1)  [höhere Präzision bei der Messung erreicht. Erfah](#page-21-1)[rungen den Roverstab einfach nur mit der Hand](#page-21-1)  [festzuhalten ergaben weniger gute Messgenauig](#page-21-1)[keiten. Oftmals mussten deswegen Messungen](#page-21-1)  [wiederholt werden.](#page-21-1)

5. [Festpunkt messen"](#page-21-1).

#### **HINWEIS**

Tipp: Eine andere Möglichkeit besteht, die Festpunkte im linken Listenfeld direkt auszuwählen.

#### WARNUNG

Der erste zu messende Festpunkt sollte idealerweise zu 100% genau identifiziert und gemessen sein! Das System orientiert sich an dem ersten Punkt!

#### <span id="page-19-0"></span>10.2.3 Eigene Position im Plan finden

Ungünstiger Weise ist es jedoch meist so, dass Sie bestimmte Festpunkte eher schlecht im Gelände erkennen. Deswegen lassen Sie sich einfach zum nächsten Festpunkt durch das MTS-LOC leiten. Stellen Sie sich auf der Baustelle an eine markante Stelle, z.B. in der Flucht zwischen zwei Gebäudewänden und stellen den Rover ab. Nun erstellen Sie im digitalen Plan zunächst einen temporären Punkt, über den sie dann zur Position des gesuchten Festpunktes geleitet werden. Ein temporärer Messpunkt dient also dazu, den Plan zunächst auf eine Ihnen bekannte Position ungefähr zu "ziehen". Mit diesem temporären Punkt sagen Sie der Karte "hier ungefähr bin ich".

#### *Und so wird's gemacht:*

- 1. Suchen Sie sich auf dem Plan einen markanten Geländepunkt, eine Gebäudeecke oder eine Straßengrenze, den Sie auch bei sich im Gelände sehen.
- 2. Bewegen Sie sich mit dem Rover zu diesem bekannten Punkt.
- 3. Wählen Sie das Symbol *(1)* und setzen Sie mithilfe des Toughpad-Stifts die Position des Rovers im Plan *(2)* (in unserem Beispiel in der Flucht zwischen den Gebäuden Wkst und Produktionshalle)
- 4. Passen Sie mit dem Fadenkreuz die Position an, bis sie passt.
- 5. Bestätigen Sie die Position mit dem Symbol *(3)*.
- 6. Der Punkt ist nun margentafarben markiert .
- 7. Der Plan sollte nun auf der im Gelände erkannten Position gezogen sein.

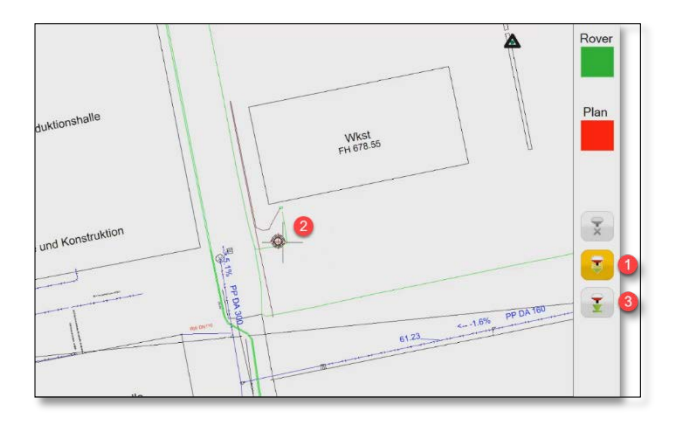

#### **HINWEIS**

Es handelt sich hierbei um eine sehr ungenaue "Groblokalisierung". Sie reicht eventuell nicht aus, um den nächsten Festpunkt tatsächlich zu finden.

#### **HINWEIS**

Falls die Karte selbst verdreht wäre, oder nicht eingenordet ist, dann könnten Sie über das Einmessen eines weiteren bekannten Punktes die Karte ausrichten. Diese Ausrichtung übernimmt dann das Programm automatisch. Die meisten Pläne sind aber in der Regel eingenordet und benötigen keine Ausrichtung!

## <span id="page-20-0"></span>10.2.4 Festpunkt im Gelände finden

Im nächsten Schritt wollen wir einen Festpunkt z.B. RS01 finden und einmessen. Sie verwenden folgende Schalter:

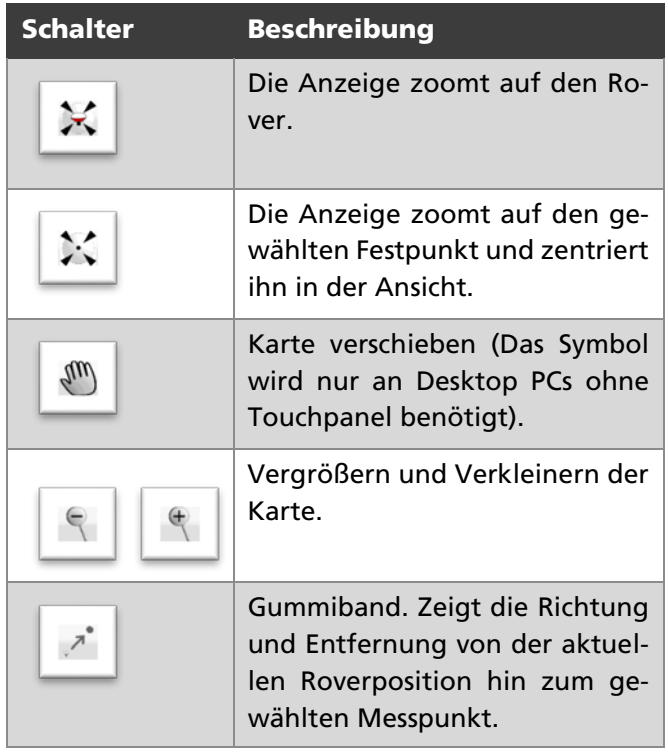

#### *Und so wird's gemacht:*

- 1. Stellen Sie den Rover auf den vorläufigen Messpunkt und messen dann die Position.
- 2. Klicken Sie auf *(1)*. Die Anzeige zoomt auf die aktuelle Position des Rovers im Plan *(2)*, also auf den vorläufigen Punkt, den Sie gerade gemessen haben.

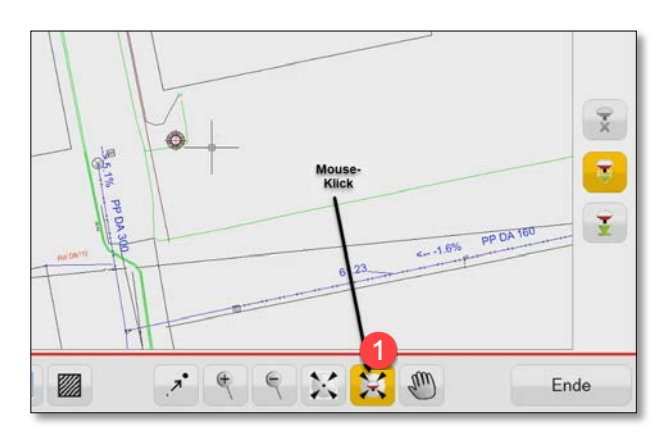

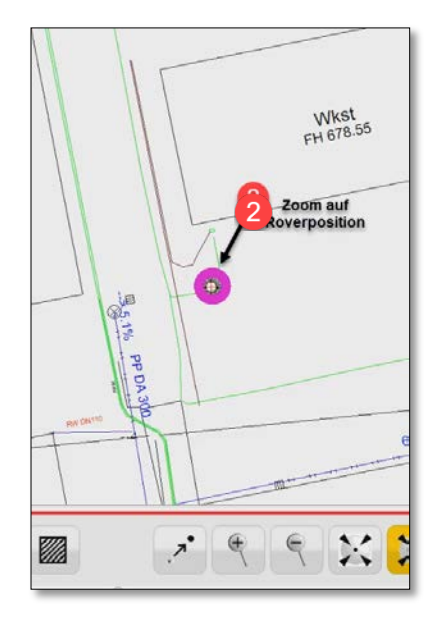

- 3. Wählen Sie nun in der Punktliste einen Festpunkt aus der Festpunktliste, die auf der linken Fensterseite eingeblendet ist.
- 4. Klicken Sie auf *(3)*.

Die Anzeige zoomt auf den gewählten Festpunkt (z.B. RS01).

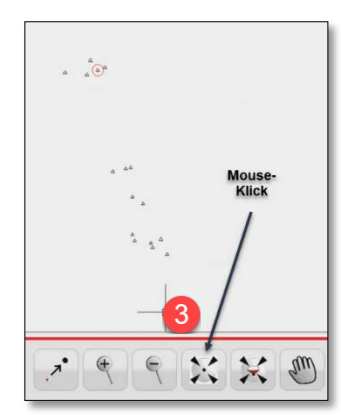

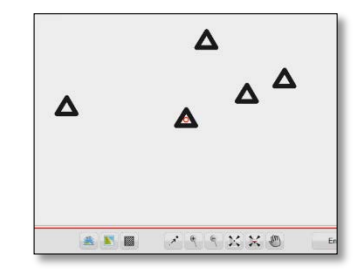

- 5. Markieren Sie diesen Festpunkt im Plan.
- 6. Klicken Sie auf den Befehl **GUMMIBAND** *(4)*. Das System zeigt nun eine Verbindungslinie ("Gummiband") von dem aktuellen Standort des Rovers hin zu dem gewählten Festpunkt (z.B. RS01). In der Gelben Markierung *(5)* am unteren Rand des Fensters werden Ihnen die Entfernung und die Richtung des Festpunktes angezeigt.

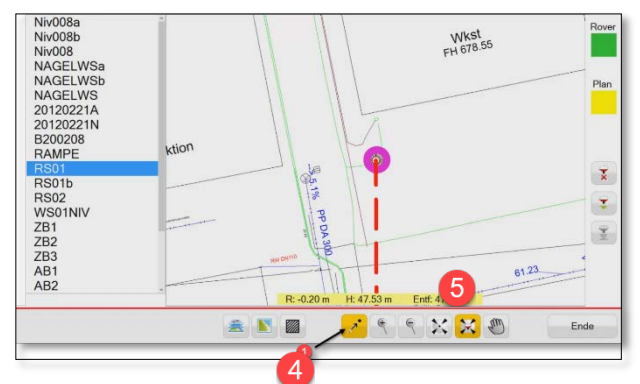

7. Gehen Sie nun mit dem Rover in der Hand in Richtung des Gummibands, solange bis sie den Festpunkt RS01 gefunden haben. Die MTS-LOC geht sozusagen mit Ihnen im Gelände mit und zeigt die aktuelle Position des Rovers und die Entfernung zum nächsten Punkt im Plan an.

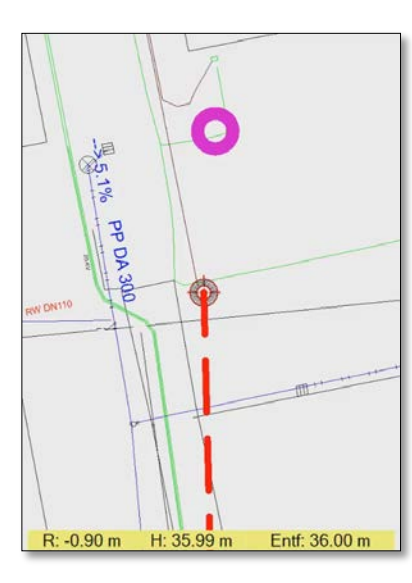

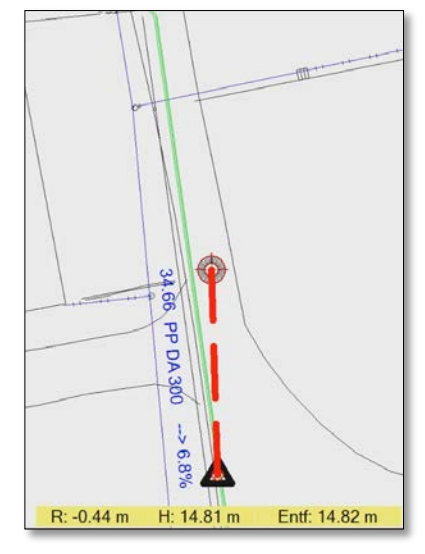

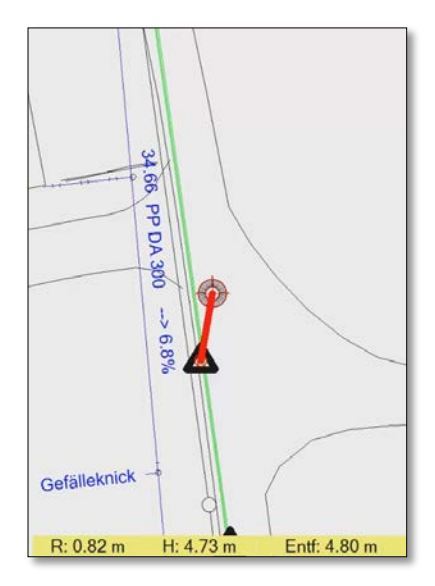

8. Sobald Sie den Festpunkt erreicht haben, stellen Sie den Rover darauf ab und messen den Punkt.

#### **HINWEIS**

Stimmt der Festpunkt nicht mit der Position des Rovers überein, dann war in der Regel die Messung des ersten Grobmesspunktes ungenau. Dies ist nicht gravierend, da der erste Grobmesspunkt nur zum Auffinden der eigentlichen Festpunkte verwendet wird. Die nachfolgende Messung des Festpunktes muss aber präzise vorgenommen werden!

#### <span id="page-21-1"></span>WARNUNG

Grundsätzlich empfiehlt es sich für die Messung ein Stativ zu verwenden. Dadurch wird sofort eine höhere Präzision bei der Messung erreicht. Erfahrungen den Roverstab einfach nur mit der Hand festzuhalten ergaben weniger gute Messgenauigkeiten. Oftmals mussten deswegen Messungen wiederholt werden.

#### <span id="page-21-0"></span>10.2.5 Festpunkt messen

Wenn Sie den Festpunkt gefunden haben, können Sie diesen nun einmessen.

#### **HINWEIS**

Eine Messung des Festpunktes sollte mindestens 30 Sekunden dauern. Dieses Zeitintervall ist erfahrungsgemäß ausreichend. Hier misst man im 2 cm Bereich. Wenn man mehr herausholen will, dann sind 2 Minuten ganz gut, sollte aber ein Stativ zur Stabilisierung nutzen. Eine Messung, die noch länger dauert wird nur noch geringfügig präziser.

Folgende Regeln sollten Sie bei der Messung berücksichtigen:

- 1 Punkt-Vermessung: Zur näherungsweisen Verortung von Karten benötigt das System mindestens 1 Messpunkt. Das funktioniert nur, wenn diesem Messpunkt eine Lage und Höhe mitgegeben wurde. Dies kann tatsächlich auch für kleine Baugruben ausreichend sein.
- 2 Punkt-Vermessung: Um einen Plan drehen (positionieren, georeferenzieren) zu können, benötigen wir mindestens 2 Messpunkte.
- $\bullet$  3 Messpunkte: Um eine "Überbestimmung" zu erhalten und um feststellen zu können, wie genau die Messung durchgeführt wurde, benötigt man 3 Messpunkte. Dadurch können Differenzen und damit Abweichungen und Messgenauigkeit berechnet werden.

#### WARNUNG

Wichtig: Um Folgeprobleme beim Auffinden von Festpunkten zu vermeiden, sollten Sie bei der Messung des ersten Festpunktes sicher sein, dass auch tatsächlich der korrekte Festpunkt aufgenommen wird! Sorgen sie bereits vor der Lokalisierung dafür, dass auf der Baustelle durch den Vermesser wenigstens ein markanter Festpunkt farblich auffällig markiert und mit der korrekten Angabe des Rechtswerts, Hochwerts und Höhe ausgewiesen ist!

#### *Und so wird's gemacht:*

- 1. Zum präzisen Einmessen eines Messpunktes benötigt es zunächst einen stabilen Stand. Deswegen stellen Sie sich am besten etwas breitbeinig über den Messpunkt hin und halten das Toughpad mit beiden Händen links und rechts am Rand fest. Kontrollieren Sie dann nochmals mit einem Blick auf die Libelle, dass der Rover auch tatsächlich senkrecht steht.
- 2. Nun kann die Messung mit einem Daumenklick auf den grünen Messpunkt rechts oben im Toughpad ausgelöst werden. Die Messung sollte ca. 30 Sekunden durchgeführt werden.

#### **HINWEIS**

Nach jeder Messung können Sie auf den Reiter Berechnung umschalten und prüfen, ob die Messung korrekt und zur Zufriedenheit durchgeführt wurde.

3. Führen Sie eine Präzisionsmessung an mindestens zwei weiteren bekannten Festpunkten durch.

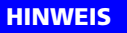

In der MTS Lokalisierung ist bereits optisch sichtbar, wie genau die neue Präzisionsmessung am ersten Festpunkt durchgeführt wurde!

4. Wechseln Sie auf den Reiter Berechnung.

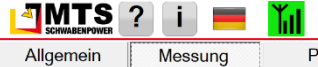

Lokalisierung

- Berechnung <sup>l</sup>an 5. Kontrollieren Sie die Abweichung und die
	- Höhe. Wenn sie passt, sind die Messwerte in Ordnung. Es braucht kein weiterer Punkt mehr eingemessen zu werden.

#### **HINWEIS**

Ab dem zweiten Messpunkt wird der temporäre Messpunkt automatisch gelöscht. Die beiden Punkte sind sozusagen die Minimallösung, mit der die Karte eingemessen ist. Selbst wenn der Plan gedreht wäre würde das System die Karte nun korrekt einnorden und die Messpunkte korrekt setzen.

#### **HINWEIS**

Temporäre Punkte können jederzeit hinzugefügt werden! Diese werden nach jeder weiteren Messung automatisch gelöscht und sind so nur eine Zwischenlösung. Man kann durchaus 6 oder mehr temporäre Punkte messen, aber sobald zwei echte Festpunkte gemessen wurden, wird der temporäre Punkt gelöscht.

#### **HINWEIS**

Temporäre Messunkte werden endgültig gelöscht, da die Messgenauigkeit von temporären Punkten zu schlecht ist, um sie einer präzisen Messung zurechnen zu können.

## <span id="page-24-0"></span>11 Berechnung - Messdaten berechnen und Lokalisierung erstellen

Sie haben Festpunkte auf der Baustelle mit dem Rover gemessen sowie gegebenenfalls weitere Messpunkte hinzugefügt.

Aus den Messungen der Festpunkte (Position und Höhe) berechnet nun das System die Genauigkeit der Messung, sowie die Lage des Plans und der Festpunkte. Es erstellt die für die Baustelle spezifische Lokalisierungsdatei (loc-Datei).

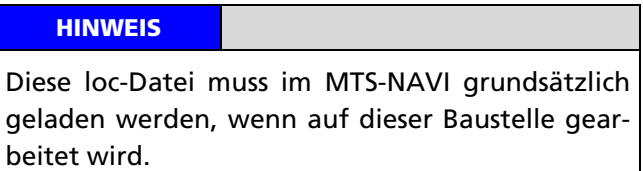

#### *Und so wird's gemacht:*

1. Wählen Sie den Reiter **BERECHNUNG**.

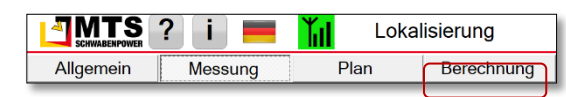

## <span id="page-24-1"></span>11.1 Innere und absolute Genauigkeit

Die innere Genauigkeit der Messung ist in der Regel sehr gut. Problematisch ist die absolute Genauigkeit, die natürlich auch abhängig vom Satelliten-Empfang ist.

Die Messgenauigkeit wird aus den gemessenen Festpunkten errechnet. Hierzu ist ein Algorithmus hinterlegt, der die Einzelmessungen gewichtet und die Wahrscheinlichkeit als "best fit" aus den Messungen herausfiltert.

Sie können die Messungen händisch auswählen, die für die Berechnung herangezogen werden sollen. So lassen sich Messungen abwählen, die ihrer Meinung nach schlecht durchgeführt wurden.

#### *Und so wird's gemacht:*

- 1. Wählen Sie den Reiter **BERECHNUNG** *(1)*.
- 2. Schalten Sie eine Messung der Lage oder Höhe individuell über die Checkbox aus *(2)* oder wieder ein *(2)*.

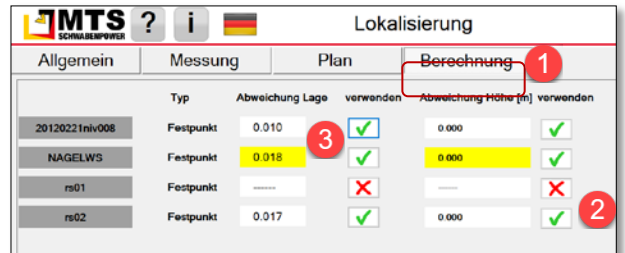

Die abgewählten Werte werden in der Berechnung nicht mehr berücksichtigt.

#### **HINWEIS**

In der Regel werden Sie die Messung mit der größten Abweichung abwählen.

#### **HINWEIS**

Gemessene Festpunkte sind und bleiben alle gespeichert. Die Berechnung wird entsprechend der vorgenommenen Auswahl gespeichert.

#### <span id="page-24-2"></span>11.2 Maßstab in der Lokalisierung anpassen

Gelegentlich ist es notwendig, den Maßstab der Karte anzupassen. Die Maßstabsanpassung verbessert nochmals die Genauigkeit. Dies ist meist nur dann der Fall, wenn Sie…

- Auf größeren Baustellen von mehreren 100 Metern oder Kilometerbereichen arbeiten
- ohne Korrekturdatendienst zum Rand einer Zone arbeiten

#### **HINWEIS**

Auf eine größere Distanz nimmt nach Außen der Fehler zu, oder aber Sie verwenden UTM Koordinaten und wissen, dass mit einem Maßstab gearbeitet wird.

Das Problem ist, wenn ein Bauleiter z.B. mit dem Transdienst eines anderen Anbieters von Baggersteuerungen arbeitet, dort in Gauß-Krüger-Koordinaten absteckt und danach das MTS-NAVI verwenden will. Das MTS-NAVI arbeitet immer im Maßstab 1. Dadurch werden die Projektionsverzerrungen direkt dem Maßstab gegenübergestellt. Das summiert sich in Randbereichen von Gauß-Krüger auf 15 cm bis zu 20 cm und macht sich relevant bemerkbar.

#### **HINWEIS**

Bei großen, unerklärbaren aber auffälligen Abweichungen lohnt es sich immer wieder, den Maßstab anzupassen!

#### *Und so wird's gemacht:*

- 1. Wechseln Sie auf den Reiter **BERECHNUNG***.*
- 2. Wählen Sie im Arbeitsfenster unter Maßstab die Option **MAßSTAB ANPASSEN.**

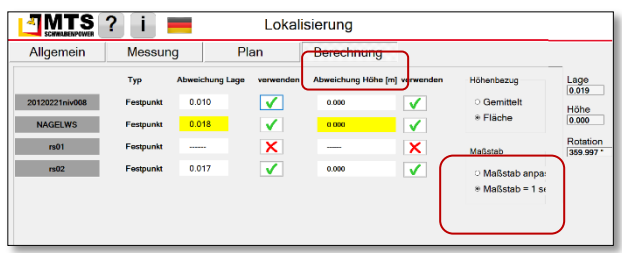

Ein Hinweisdialog zeigt den errechneten Maßstab und die Abweichung, mit der im Augenblick gerechnet wird (in unserm Beispiel wären das auf 100 Meter ca. 2 cm!)

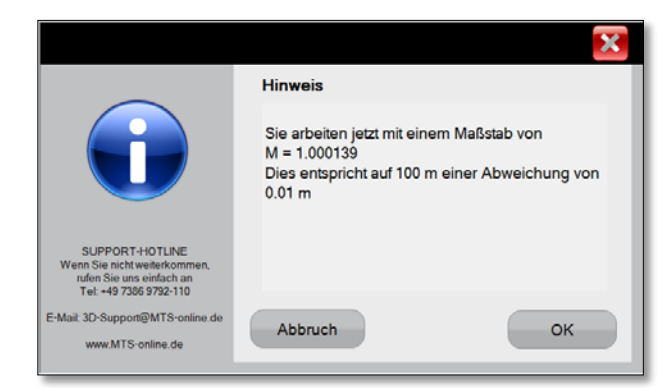

3. Bestätigen Sie den Dialog mit **OK**, wenn Sie damit weiterarbeiten wollen.

#### WARNUNG

Normalerweise arbeitet das MTS-NAVI im Maßstab 1! Es ist immer möglich, auf den Maßstab 1 zurückkehren! Die Einstellungen werden grundsätzlich im System gespeichert.

Im Arbeitsfenster ist rechts *(1)* nochmals die veränderte Lage und Höhengenauigkeit im Gesamten, sowie die Rotation (sprich die Verdrehung) des Koordinatensystems dargestellt:

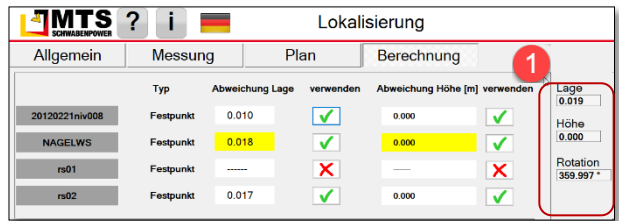

#### <span id="page-25-0"></span>11.3 LOC erstellen - Lokalisierungsdatei für MTS-NAVI und MTS-GEO erstellen

Nach der Berechnung können Sie nun die Lokalisierungsdatei erstellen.

#### *Und so wird's gemacht:*

- 1. Drücken Sie in der Symbolleiste am unteren Fensterrand auf den Schalter **LOC ERSTELLEN**.
- 2. Geben Sie im Datei-Explorer den Verzeichnispfad und einen Dateinamen für die Lokalisierung ein.
- 3. Bestätigen Sie mit **OK**.
- 4. Es wird die [Dateiname].loc Datei erstellt.

#### **HINWEIS**

Falls weniger als 3 Punkte gemessen wurden, wird beim Speichern der LOC-Datei ein Hinweisdialog angezeigt. Diese Lokalisierung wird dennoch gespeichert!

## <span id="page-25-1"></span>11.4 Protokoll als Dokument speichern

Mit dem Protokoll wird eine PDF-Datei geschrieben, in der die wichtigsten Informationen zu der Lokalisierung hinterlegt sind. Sie enthält folgende Informationen:

#### Aus dem Reiter *Allgemein*:

Informationen über die Baustelle, für die die Lokalisierung durchgeführt wurde.

- Abschnitt Baustelle: Name der Baustelle
- Abschnitt Informationen: Alle manuell eingegebene Informationen

#### Aus dem Reiter *Plan*

Grafische Darstellung der Festpunkte und überdeckten Fläche.

• Festpunkt-Überdeckungsrand

#### Aus dem Reiter *Berechnung*

Alle wesentlichen Parameter und Werte, die zur Berechnung der Position notwendig sind.

- Parameter
- Zonenzahl
- Horizontale Parameter
- Vertikale Parameter
- Zusammenfassung
- Punktübersicht

#### *Und so wird's gemacht:*

1. Drücken Sie in der Symbolleiste am unteren Fensterrand auf den Schalter **PROTOKOLL**.

Das System erstellt automatisch eine [Dateiname].pdf Datei. Sie ist im Ordner der Baustelle unter folgendem Pfad gespeichert: C:\mts-pilotdata\current\<Baustelle>\Lokalisierung

## <span id="page-26-0"></span>12 Die Lokalisierung abschließen

Die Lokalisierung der Baustelle ist abgeschlossen. Beenden Sie das Programm. Die Daten (Dateien) für die Lokalisierung sind nun im Ordner der Baustelle auf dem Toughpad gespeichert.

Wenn Sie später mit dem MTS-NAVI auf der Baustelle arbeiten, müssen Sie die loc-Datei grundsätzlich in das MTS-NAVI laden.

MTS Schrode AG Innovationsweg 1 72534 Hayingen  $\begin{array}{r} \end{array}$  + 49 7386 9792-0  $+ 49 7386 9792-200$ @ [info@MTS-online.de](mailto:info@MTS-online.de) www.MTS-online.de